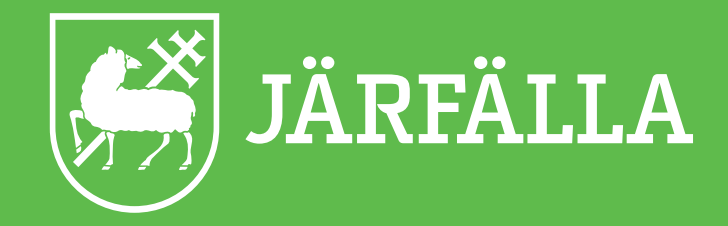

# **MANUAL FÖR FÖRENINGSADMINISTRATÖRER** Aktivitetskort på Nätet (ApN)

# Manual för föreningsadministratör (ApN)

#### Innehåll

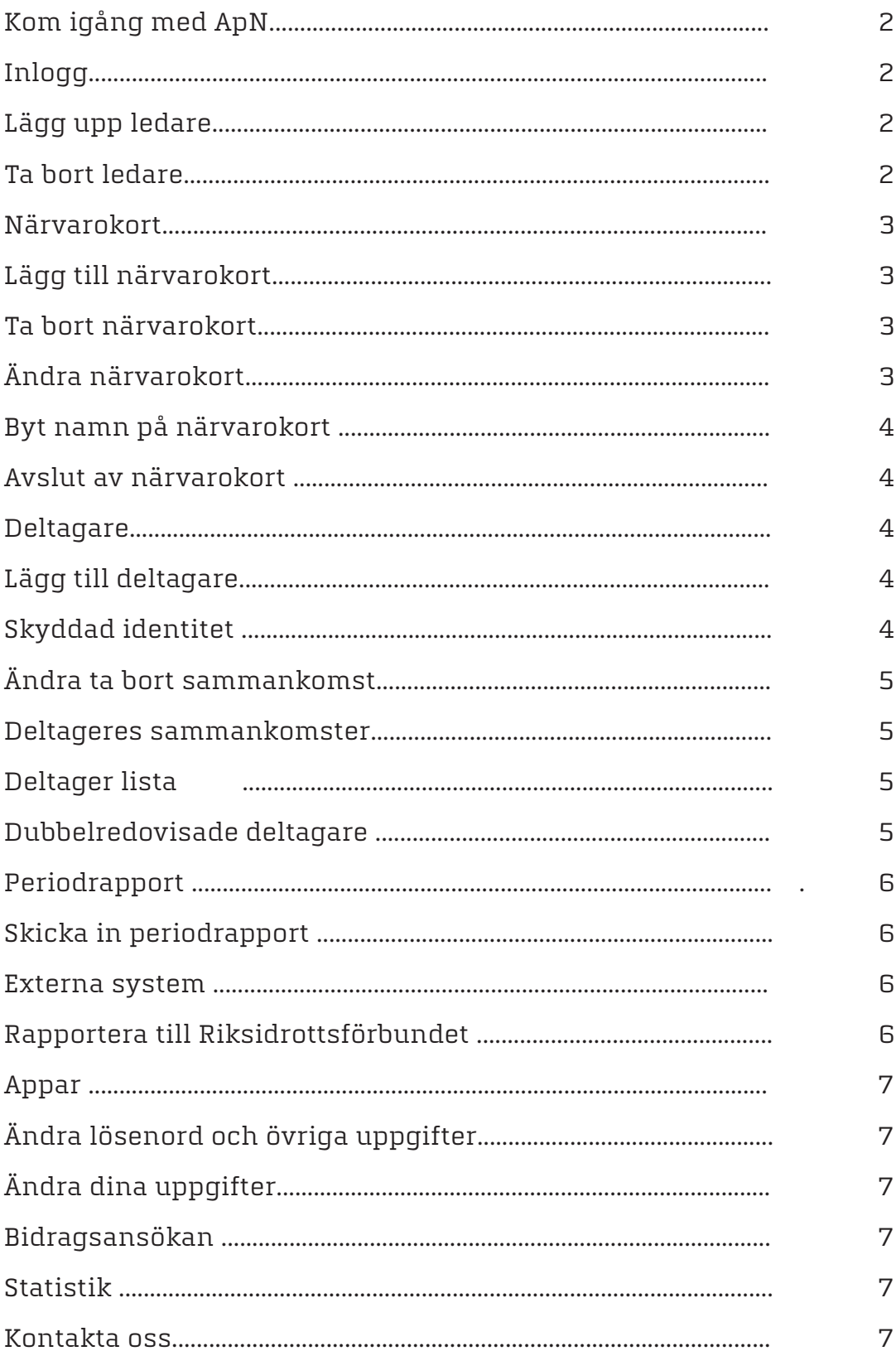

# **Kom igång med ApN**

Varje förening utser en till tre administratörer. Administratören kan också vara ledare. Föreningens administratörer ansvarar från föreningen gentemot kommunen för inrapportering av

kommunalt aktivitetsstöd och andra bidragsansökningar.

#### **Inlogg**

För att få inloggning till ApN maila Idrott & fritid: Personnummer 12 siffror Användarnamn (minst sex tecken) Lösenord (minst sex tecken) För- och efternamn Mobilnummer E-postadress

Kontakta Järfälla Fritid för inloggningsuppgifter.

bidragfritid@jarfalla.se

Sida för inloggning

https://www.jarfalla.se/kultur-idrott-och-fritid/forening-och-lokaler/aktivitetskort-pa-natet-apn.html

Föreningsadministratören lägger upp ledare, lägger till och namnger närvarokort samt ger<br>**Lägg, upp <sub>i</sub> edar** ledaren användarnamn och lösenord.

Tryck på Ledare i den vänstra menyn. Tryck på Skapa eller återaktivera ledare. Fyll i personnummer - 12 siffror - gå vidare. Fyll i enligt nedan - spara!

#### **Ta bort ledare**

Tryck på Ledare i den vänstra menyn. Välj den ledare som du vill avaktivera. Tryck på Klicka här för att avaktivera ledaren.

#### Förening: FRITID Järfälla test

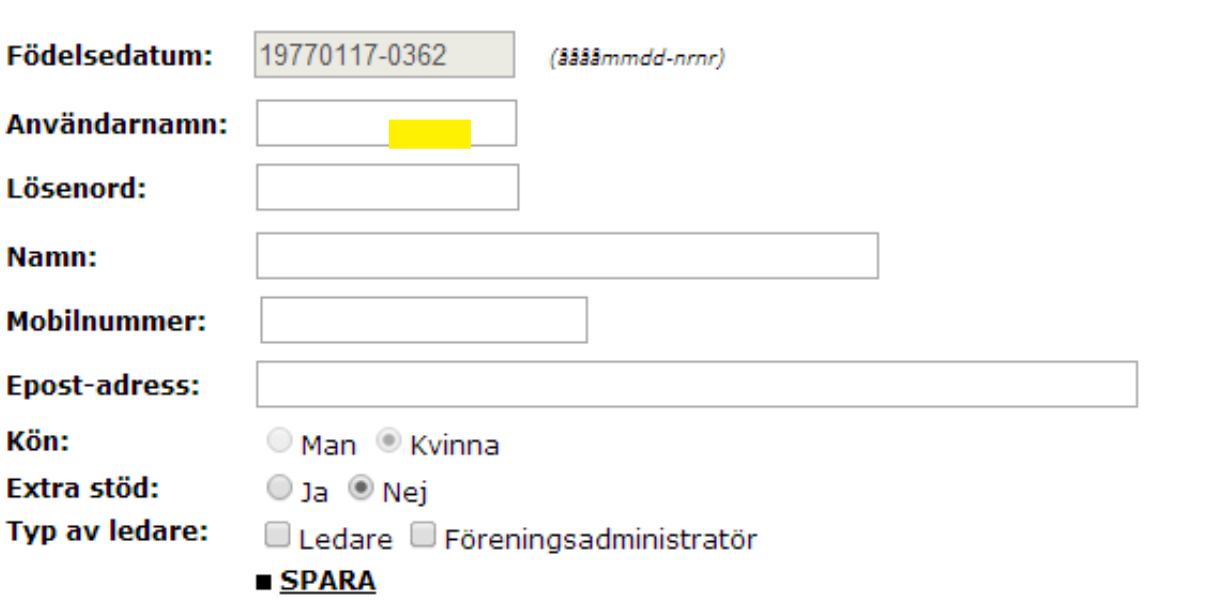

# **Närvarokort**

### **Lägg till närvarokort**

Tryck på "Ledare" i den vänstra menyn. Välj den ledare som du ska skapa ett nytt kort åt. Namnge kortet, använd gärna kön-ålder aktivitet, exempel F-98 Fotboll. Tryck på "Skapa ett kort."

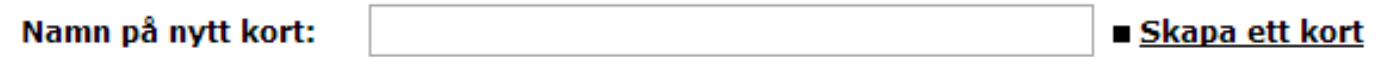

#### Koppla till ytterligare närvarokort

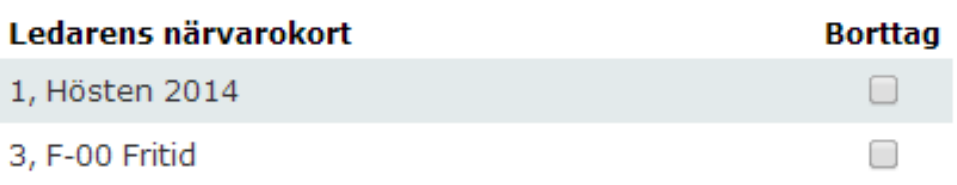

#### **Ta bort närvarokort**

Klicka i ruta borttag (se bild ovan). Detta steg går inte att ångra.

#### **Ändra i närvarokortet**

Tryck på "Närvarokort" i den vänstra menyn. Välj ett närvarokort i rullistan.

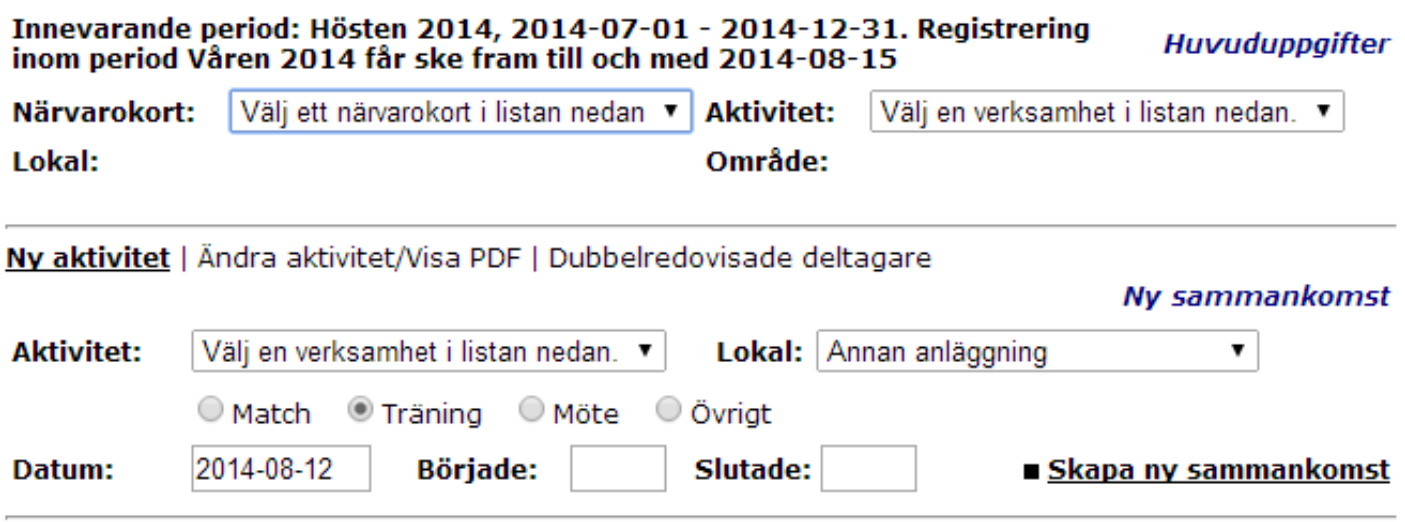

Tryck på" Ändra aktivitet/Visa PDF".

Välj den period som sammankomsten är registrerad på. Den nuvarande perioden är alltid förvald. Välj sedan den specifika sammankomsten i rullistan - Tillfälle (se bilden nedan).

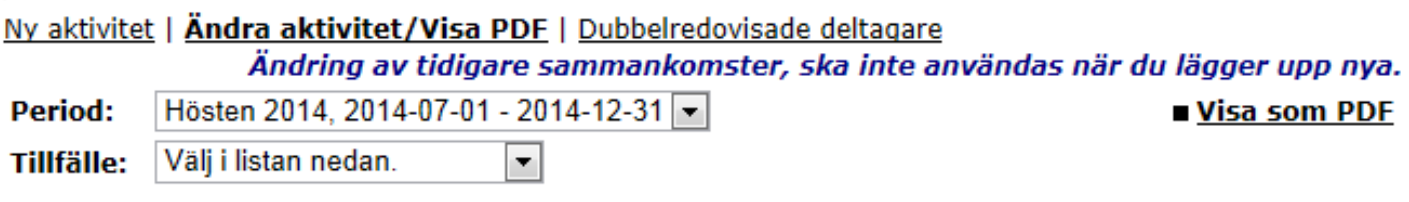

Gör ändringar på samma sätt som om du registrerade en ny sammankomst. Kom ihåg att spara när du är klar.

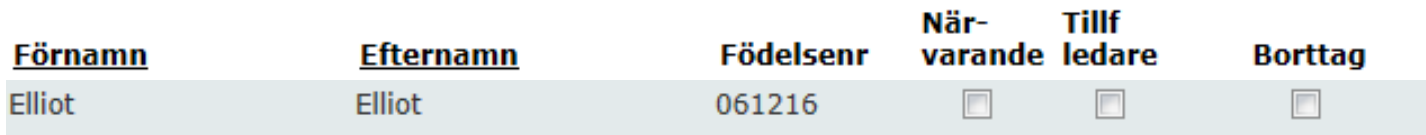

#### **Byt namn på närvarokort**

Tryck på Byt namn, kort i den vänstra menyn. Välj det kort du vill byta namn på. Byt namn på kortet - Ändra.

#### **Avslut av närvarokort**

Om gruppen mot förmodan slutar när nästa period börjar kan föreningsadministratören avsluta närvarokortet.

### **Deltagare**

#### **Lägg till deltagare**

Är det första gången du registrerar en sammankomst på närvarokortet så är deltagarlistan tom.

#### Alternativ 1

För att lägga till en ny deltagare på ett närvarokort så fyller du eller ledaren i personnumret (ÅÅMMDD-NNNN) och trycker på Lägg till en ny deltagare. Finns personen på ett annat närvarokort i er förening kan du trycka på Sök deltagare och söka efter deltagaren.

Alternativ 2

Skicka in en Excellista (se bild) till dennis.wiedermann@jarfalla.se.

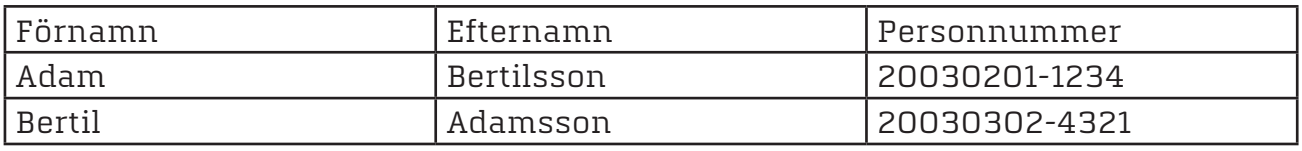

När listan är inläst kan ni lägga till deltagarna på rätt närvarokort enligt alternativ 1 ovan.

#### **Skyddad identitet**

Deltagare med skyddad identitet eller som är asylsökande registreras inte i ApN eftersom deras personnummer inte överensstämmer med folkbokföringens och ApNs uppgifter. Har ni deltagare med skyddad identitet eller som är asylsökande, vänligen kontakta Idrott & fritid.

# **Ändra/ ta bort sammankomst**

Föreningsadministratören ser alla närvarokort för föreningen och kan vid behov ändra/ ta bort sammankomsterna genom att trycka på "Ändra sammankomster" i den vänstra menyn. Välj det närvarokort som ska ändras, välj period samt vilken sammankomst som ska ändras.

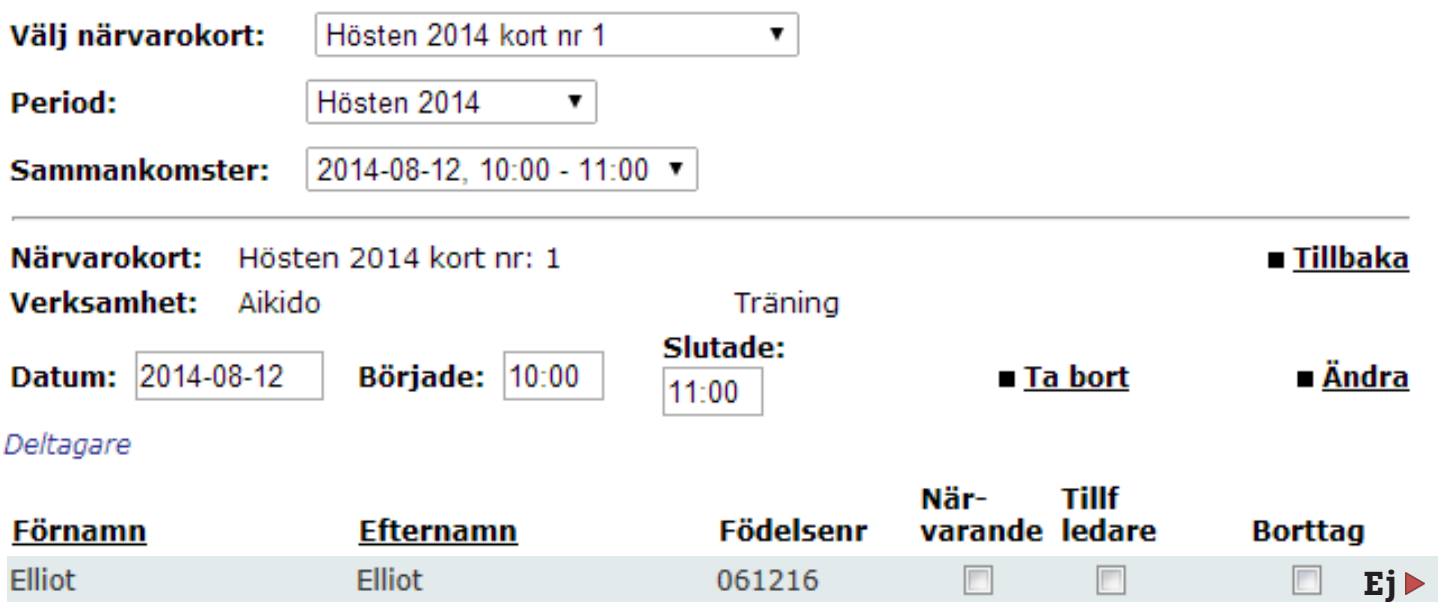

#### **Deltagares sammankomster**

Tryck på "Deltagares sammankomster" i den vänsta menyn. Fyll i personnummret på deltagaren som du vill se närvarostatistik för. Fyll i önskad period. Tryck på sök.

#### **Deltagare, lista**

Föreningsadministratören kan se alla närvarokort och deltagare genom att trycka på "Deltagare, lista". Välj det närvarokort som du vill se.

## **Dubbelredovisade deltagare**

Om en deltagare eller ledare registreras på två eller fler aktiviteter under samma tid så visas en röd pil till höger om personen i deltagarlistan. Personen räknas då som frånvarande och således inte bidragsberättigad. Detta gäller för alla krockande aktiviteter. Innan periodrapport skickas in så ska föreningsadministratören alltid titta igenom närvarokorten så att ingen dubbelregistrering förekommer.

# **Periodrapport**

Föreningsadministratören kan alltid se periodrapporten. Tryck på "Periodrapport" i den vänstra menyn.

### **Skicka in periodrapport**

Det är föreningsadministratören som godkänner samtliga närvarokort genom att trycka på länken som dyker i periodrapporten efter bidragsperiodens slut.

(Ledaren ska först ha bekräftat att all närvaro för perioden är registrerad.)

I och med att du godkänner och skickar in kommer informationen till kommunens bidragshandläggare för utbetalning av aktivitetsbidraget.

#### **Externa system**

Om din förening har något av de externa system som ApN samarbetar med, kan ni meddela ID-numret till kommunadministratören. Läs mer om vilka system som ApN samarbetar med här. (Umea.se)

Hur ofta filen överförs är olika för de olika systemen. För närvaron löpande i ert system och ta reda på hur överföringen till ApN går till.

#### **Förändrade rutiner för föreningar som importerar data från RF:s Idrottonline till APN**

Föreningar som importerar data till APN från RF:s Idrottonline kan nu själva ladda upp filerna direkt i APN.

Föreningsadministratörer laddar upp sina filer på följande sätt:

1. Välj menyval [Importera fil].

2. Tryck på knappen [Välj fil]. Leta därefter upp den xml-fil som laddades hem från RF och tryck [Öppna].

3. Skicka in filen genom att klicka på [Skicka].

När uppladdningen har genomförts återfås resultatet av uppladdningen: Om det står "Resultat: Lyckades", så har allt gått som det ska, medan "Resultat: Misslyckades" innebär att något har gjort att filen inte kan laddas in.

Under resultat-rubriken ges också information om vad som skett vid både lyckad och misslyckad inläsning, till exempel om filen har innehållit ofullständiga personnummer, vilket gjort att vissa deltagare har exkluderats från inläsningen. Denna information försvinner när en navigerar vidare.

Observera att det kan ta en viss tid innan datan blir synlig i APN. Detta beror på att den inlästa datan kontrolleras mot din kommuns regelverk, vilket görs några gånger i timmen. Beroende på belastningen på systemet tar detta steg olika lång tid.

## **Rapportera till Riksidrottsförbundet för det statliga stödet**

Föreningar, som för närvaro och som är anslutna till RF måste via deras applikation "IdrottOnline" rapportera in den sammanställning som du kan hämta upp från periodrapportens pdf-fil. Sista sidan i den filen ska skrivas in i RF:s formulär. Kommunens och RF:s regelverk är olika.

**6**

# **Ändra lösenord och övriga uppgifter**

Tryck på "Ledare" i den vänstra menyn. Välj en ledare som du vill ändra uppgifter på.

### **Ändra dina uppgifter**

Fyll i det nya lösenordet i lösenordsfältet och ändra eventuellt övriga uppgifter i övriga fält och tryck på spara.

# **Bidragsansökan**

Se periodrapport (se sidan 6)

# **Statistik**

Föreningsadministratören kan ta ut olika sorter statistik på deltagares närvaro genom att tryck på "Statistik" i den vänstra menyn.

### **Kontaktpersoner:**

I första hand kontakta Järfälla kommun - Järfälla fritid.

bidragfritid@jarfalla.se

I andra hand kontakta Umeå kommun

Kundsupport 08.00 – 17.00 090-16 16 60

apn@umea.se